Oracle Financial Services
Balance Sheet Planning
Installation and Configuration
Guide

Version 8.0.6.0.0

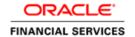

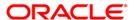

## **DOCUMENT CONTROL**

| Version Number | Revision Date | Changes Done                               |
|----------------|---------------|--------------------------------------------|
| 1.0            | May 2018      | Released the Installation guide.           |
| 1.1            | November 2019 | Updated 80610 and 80611 patch information. |

## **Executive Summary**

This document includes the necessary instructions to install the Oracle Financial Services Balance Sheet Planning 8.0.6.0.0 application. You can find the latest copy of this document in OTN Documentation Library.

## **TABLE OF CONTENTS**

| 1   | PRE    | Preface                                                 |              |
|-----|--------|---------------------------------------------------------|--------------|
|     | 1.1    | About this Guide                                        | 5            |
|     | 1.2    | Audience                                                | 5            |
| 2   | Сом    | FIGURING THE ENVIRONMENTAL VARIABLES                    | <del>6</del> |
| 3   | PRE    | REQUISITES                                              | 7            |
| 4   | INST   | ALLING BSP 8.0.6.0.0 ON HYPERION 11.1.2.4               | 8            |
|     | 4.1    | Installing BSP Application                              | 8            |
|     | 4.2    | Creating Hyperion Planning Application                  | 11           |
|     | 4.3    | Creating Balance Sheet Planning Relational Data Model   | 12           |
|     | 4.4    | Creating Data Source DSN to Database                    | 12           |
| 5   | INITI  | ALIZING BALANCE SHEET PLANNING                          | 14           |
|     | 5.1    | Set Evaluation Order                                    | 16           |
|     | 5.2    | Steps to Enable Validation Rules                        | 17           |
|     | 5.3    | LCM Export and Preparation for Metadata Synchronization | 17           |
|     | 5.4    | Metadata Synchronization                                | 18           |
| 6   | CRE    | ATING AN INTEGRATED SET UP FOR HYPERION/BSP AND OFSAAI  | 19           |
|     | 6.1    | Pre-requisites                                          | 19           |
|     | 6.2    | Integrating BSP with OFSAAI                             | 19           |
|     | 6.3    | Limitations                                             | 22           |
| 7   | SET    | TING UP DISTRIBUTED ENVIRONMENT                         | 23           |
| 8   | Lan    | GUAGE PACK CONFIGURATION                                | 25           |
|     | 8.1    | Configuration                                           | 25           |
|     | 8.2    | User Browser Settings                                   | 25           |
| АРІ | PENDIX | ( <b>A</b>                                              | 28           |
|     | List   | of Parameters                                           | 28           |
|     | Setti  | ng of Substitution Variable                             | 28           |
|     | Exan   | nples of config.xml and tnsnames.ora                    | 30           |
|     |        | config.xml                                              | 30           |
|     |        | tnsnames.ora                                            | 30           |

## **Table of Contents**

| List of Log files                                                               | 31             |
|---------------------------------------------------------------------------------|----------------|
| APPENDIX B: UPDATING IMPORT RULES IN BSP FOR CONNECTION THROUGH ODBC            | 33             |
| Purpose and Background                                                          | 33             |
| Steps to Perform                                                                | 33             |
| Additional Information                                                          | 35             |
| BSP Cube Import Rules list for update                                           | 35             |
| Rates Cube Import Rules for update                                              | 36             |
| APPENDIX C: DEPLOYING HYPERIONPLANNING.EAR FILE FOR BSP APPLICATION USING WEBLO | GIC CONSOLE 37 |
| Prerequicites                                                                   | 37             |

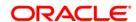

## 1 Preface

This document provides step-by-step instructions to install the OFS BSP v.8.0.6.0.0 Release.

#### 1.1 About this Guide

This manual provides the required information that Balance Sheet Planning Application administrator needs to setup the application. The document contains steps to create Hyperion Planning Application with BSP specific parameters, Creating Essbase Database, steps for creating Balance Sheet Planning relational data model and other required configurations.

#### 1.2 Audience

This Manual is meant for use by the Oracle Financial Services Analytical Applications Infrastructure System Administrator or Hyperion System Administrator. It provides step-by-step instructions necessary for configuring the Oracle Financial Services Balance Sheet Planning v8.0.6.0.0 Product.

## 2 Configuring the Environmental Variables

Set the following environmental variables in the profile for the UNIX user where Hyperion Planning has been installed, if not already set:

- EPM\_ORACLE\_HOME
- MIDDLEWARE\_HOME
- HYPERION\_HOME Same as EPM\_ORACLE\_HOME
- ORACLE HOME Oracle Client Home
- JAVA\_HOME
- JAVA\_BIN=\$JAVA\_HOME/BIN
- ARBORPATH=\$EPM\_ORACLE\_HOME/products/Essbase/EssbaseServer
- ESSBASEPATH=\$EPM\_ORACLE\_HOME/products/Essbase/EssbaseServer
- NLSPATH=\$EPM\_ORACLE\_HOME/products/Planning/bin/nls/msg/en\_US/ofsmsg.cat:\$EPM\_ORACLE\_HOME/products/Planning/bin/nls/msg/C/ofsmsg.cat
- INIPATH=\$EPM\_ORACLE\_HOME/products/Planning/config
- FIC\_HOME=\$EPM\_ORACLE\_HOME
- FIC\_DB\_HOME=\$EPM\_ORACLE\_HOME/logs/bsplog
- PATH=\$JAVA\_HOME/bin:\$ARBORPATH/bin:\$EPM\_ORACLE\_HOME/products/Planning/bin:\$EPM\_ORACLE\_HOME/products/Planning/config:\$EPM\_ORACLE\_HOME/products/Planning/lib:\$ORACLE\_HOME/bin:\$PATH:\$HOME/bin
- LD\_LIBRARY\_PATH=\$ORACLE\_HOME/lib:\$ORACLE\_HOME/rdbms/public:\$EPM\_ORACLE\_HOME/common/ODBC-64/Merant/7.1/lib:\$EPM\_ORACLE\_HOME/products/Planning/lib:\$ARBORPATH/bin
- LD\_LIBRARY\_PATH\_64=\$LD\_LIBRARY\_PATH:\$LD\_LIBRARY\_PATH\_64
- ODBCINI=\$EPM\_ORACLE\_HOME/common/ODBC-64/Merant/7.1/odbc.ini
- ODBCINST=\$EPM\_ORACLE\_HOME/common/ODBC-64/Merant/7.1/odbcinst.ini

**NOTE:** You need to make the changes into the .profile file of the UNIX account where Planning and ESSBASE are installed. Oracle client is required on the servers where Hyperion ESSBASE and Planning are installed. BSP uses the Oracle drivers.

## 3 Prerequisites

- Hyperion 11.1.2.4
- Need to have two Database users / schemas. One schema to be used while Data Source creation on Hyperion Planning and other one to be used while doing BSP Initialization as per below section Initializing Balance Sheet Planning.

#### For Solaris operating system:

- Solaris 11: Upgrade to Oracle Solaris 11.3 with SRU09 or higher. See <a href="https://docs.oracle.com/cd/E60778\_01/html/E60743/gouaw.html#scrolltoc">https://docs.oracle.com/cd/E60778\_01/html/E60743/gouaw.html#scrolltoc</a> to upgrade to SRU09 if you have a lower SRU version. Additionally, install the required runtime libraries. For more information, see Installing Only the Runtime Libraries on Oracle Solaris 11.
- Solaris 10: Install the required OS patches. For more information, see Installing the Required Oracle Solaris 10 Patches. Additionally, install the required runtime libraries. For more information, see Installing Only the Runtime Libraries on Oracle Solaris 10.

For AIX operating system, execute the slibclean command by root user permission.

**NOTE:** For BSP 8.0.6.0.0, you need to turn on the "Compatibility Mode" on Internet Explorer 11.

## 4 Installing BSP 8.0.6.0.0 on Hyperion 11.1.2.4

After installing Hyperion 11.1.2.4, need to do the BSP 8.0.6.0.0 installation. BSP needs to be subsequently "initialized" in order to access it.

If CAPEX and/or WORKFORCE applications are required, initialize CAPEX and/or WORKFORCE before BSP initialization.

NOTE: The sequence of initialization to be CAPEX and/or WORKSPACE and/or BSP.

Furthermore, after initializing the CAPEX and/or WORKFORCE modules with BSP, you need to perform the following activities.

- Go to Manage->Dimension->Account and Entity Dimensions
- Edit "No Entity" and "No Account" members and select the option "BSP", "Rates" and "Core"
   Plan types. Perform a database refresh.

## 4.1 Installing BSP Application

Use the following procedure to install the BSP application:

 This release of OFS Balance Sheet Planning Application Pack v8.0.6.0.0 is available for download in MOS as Patch 27799067. You need to have a valid Oracle account in order to download the software. Download the installer for BSP. Stop all the EPM services.

**NOTE:** For upgrade from a previous version of BSP (8.0.2), follow the instructions given in the Release Notes.

- 2. Copy the downloaded installer to any preferred location on Hyperion Planning server and provide necessary (write and execute ) privileges.
  - a. Ensure that the logged in unix user has "write" privileges on the Hyperion Planning folder structure.
  - b. Check if the following environment variables have been set properly before invocation:

```
JAVA_HOME, ORACLE_HOME, EPM_ORACLE_HOME, JAVA_BIN
```

**Note**: As BSP806 installer supports java 7 only, JAVA\_HOME has to be set to the path where java7 is installed. Post installation, change the JAVA\_HOME path to Java 1.6 that is deployed within the Hyperion install folder (\$MIDDLEWARE\_HOME/jdk160\_35).

c. Installer supports both GUI and Silent invocations.

Go to the installer folder through command line and execute any of the below command as per choice.

For Silent Mode invocation, execute the below command:

./setup.sh SILENT

For GUI Mode invocation, execute the below command through Xmanager, Hummingbird or Cygwin etc, which supports the GUI invocation: ./setup.sh GUI

3. Provide the required value against the prompted options and proceed.

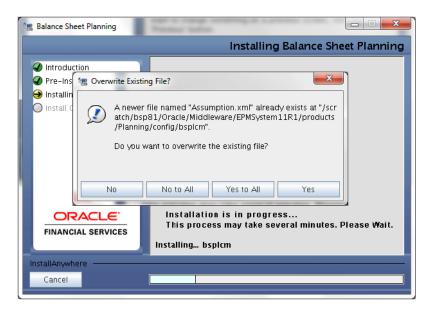

If the prompt - 'Overwrite Existing file?' appears, click 'Yes' / 'Yes to All' to proceed.

- 4. Upon completions of the above task as per step 3, execute bsp\_webdeploy.sh from path \$EPM\_ORACLE\_HOME/bsp.
- 5. Provide execute permission and remove CTRL+M characters. Then, execute finalize\_bsp\_install.sh from the path \$EPM\_ORACLE\_HOME/bsp.
- 6. Deploy HyperionPlanning.ear found under \$EPM\_ORACLE\_HOME/bsp/ear\_to\_deploy to the Planning server. For more details, see AppendixC: Deploying HyperionPlanning.ear file for BSP Application using WebLogic Console.
- 7. Start all the EPM services those are being stopped as in step 1.
- 8. Login to workspace URL http://hostname:19000/workspace/index.jsp to create a Data Source and application for Balance Sheet Planning as per below mentioned in section

5.2 through the available options "Manage Data Source" and "Manage Applications" respectively under Navigate > Administer > Planning Administration.

**NOTE**: Here, 19000 is the default port on default Installation settings.

- 9. Install the following mandatory one-off patches for the applications mentioned:
  - Patch 28210591
  - Patch 28854631

Refer to the Readme files available with the patches for the installation instructions.

## 4.2 Creating Hyperion Planning Application

Select the value of following options in Create Application Wizard as specified below:

| Application Type                                   | Generic                                               |
|----------------------------------------------------|-------------------------------------------------------|
| First Fiscal Year                                  | Start Year: Set the value as per below illustration.  |
|                                                    | If start year falls in a century between:             |
|                                                    | ■ 2000-2100 – Then start year will be 2000            |
|                                                    | ■ 2100-2200 - Then start year will be 2100 and so     |
|                                                    | on.                                                   |
|                                                    | Note: Here, Start year should be any centennial year  |
|                                                    | such as, 2000, 2100, and so on. BSP recommends        |
|                                                    | using 2000 as the Start year.                         |
| Number of Fiscal Years                             | Any numeric value greater than 5.                     |
|                                                    | Note: The value provided against "Number of Fiscal    |
|                                                    | Years" plus "No Year" members will be created under   |
|                                                    | "Years" dimensions.                                   |
| "All Years" parent                                 | No                                                    |
| Will your application support multiple currencies? | No                                                    |
| Create 5 Plan Types as given in the next column:   | Plan Type 1: BSP                                      |
|                                                    | Plan Type 2: Rates                                    |
|                                                    | Plan Type 3: Core                                     |
|                                                    | Plan Type 4: WORKFORCE [WRKFORCE]                     |
|                                                    | Plan Type 5: CAPEX                                    |
|                                                    | Note: You should create all five Plan Types even if   |
|                                                    | you are not planning to use Workforce and/or Capex in |
|                                                    | your implementation.                                  |

After the above steps refresh the Applications list through Navigate > Applications > Refresh.

After doing refresh, we need to access the newly created application. This can be done through Navigate > Applications > Planning > < Created Application Name>.

Change the Date format in Preferences > Display Options to MM-DD-YYYY

**NOTE:** While creating the Hyperion Planning Application, you can use any Application Name. BSP does not place any restriction on the Application naming convention. It is recommended to not use any special characters, like &, \*, '', ''', %, - and so on.

## 4.3 Creating Balance Sheet Planning Relational Data Model

 Create a tablespace with the user define name. The same table space name should be used in user "Configuration" UI for the variable TABLESPACE.

**NOTE:** Here, this tablespace refers to Oracle TABLESPACE and all the output tables of Cash Flow Engine will be created in this TABLESPACE.

- Create Oracle database user for Balance Sheet Planning Relational Data Model in the tablespace as created in previous step. This database user should have 'create' privileges on tablespace it belongs to
  - Ensure that the length of the password you use for creating the Oracle database user is below 18-characters.
  - This database user is different than Hyperion configuration database users and application data source.

**NOTE:** BSP requires a distinct schema that is different from the schema created for creation of an application in Hyperion Planning (which is created in section 5.2 Hyperion Planning Application Creation).

Assign the following specific privileges to the user created for Balance Sheet Planning. These privileges are:

```
GRANT SELECT_CATALOG_ROLE TO <DBUSERNAME>;

GRANT CREATE PROCEDURE TO <DBUSERNAME>;

GRANT CREATE SEQUENCE TO <DBUSERNAME>;

GRANT CREATE SESSION TO <DBUSERNAME>;

GRANT CREATE SYNONYM TO <DBUSERNAME>;

GRANT CREATE TABLE TO <DBUSERNAME>;

GRANT CREATE TRIGGER TO <DBUSERNAME>;

GRANT CREATE TYPE TO <DBUSERNAME>;

GRANT CREATE TYPE TO <DBUSERNAME>;

GRANT CREATE VIEW TO <DBUSERNAME>;
```

## 4.4 Creating Data Source DSN to Database

**NOTE:** BSP requires only one Data Source, this data-source will point to the Oracle schema where the BSP application will be initialized.

Open \$HYPERION HOME/common/ODBC-64/Merant/7.1/odbc.ini.

- Add a new ODBC Data Source entry pointing to the Oracle-schema into which BSP was initialized, in section 5.3 Create Balance Sheet Planning Relational Model. This name should later be specified in the BSP's configuration UI (available in Planning under Administrator Activities -> Master Maintenance -> Assumption Forms -> Configuration), as mentioned in Section 5 below.
- The entry should contain information required to connect to the schema created for BSP objects.
- Verify Host Name, Logon ID, Password, Port Number, and SID contain the information required to connect to the schema.

## 5 Initializing Balance Sheet Planning

Use the following procedure to initialize Balance Sheet Planning application:

- 1. Access the Hyperion Planning using Navigate -> Applications -> Planning -> <Application Name>.
- 2. Go to Administration Application --> Properties.
- 3. In the Properties window Add new row.
  - Properly Name = APPTYPE Property Value = BSP
- 4. Go to Administration > Application > Create Database.
- 5. Restart the Planning Sever.
- 6. Go to Administration > Application > Manage Application.
  - Chose the Application Name.
  - Proceed for BSP Initialization for the selected application through Actions > Initialization > Initialize BSP.
- 7. Specify the following parameters:
  - Server: Database Server Name/IP Address
  - Port: Database port
  - Database: Database SID
  - Net Service Name
  - User: Username
  - Password: Password for Database schema
  - Model
  - APS Server: <IPAdress>
  - Languages

Special character Dot (.) is not allowed in Net Service Name field. Below is a sample screenshot:

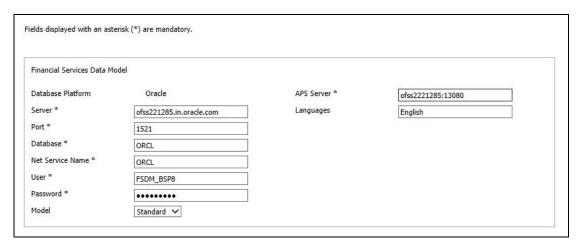

The Model option (in above sample screenshot) allows you to choose the number of custom dimensions that you need for initialization of BSP. This drop-down list has following options:

- Standard No additional custom dimensions
- Custom 1 One additional custom dimension
- Custom 2 Two additional custom dimensions

The following errors generated to the bsplog.log during Initialize BSP step may be ignored:

- Error:ORA-00001: unique constraint (PLANBSP.PK\_FSI\_M\_LOOKUP\_B) violated.
- Error:ORA-00001: unique constraint (PLANBSP.PK\_FSI\_M\_LOOKUP\_MASTER) violated.
- Error:ORA-00001: unique constraint (PLANBSP.PK\_FSI\_M\_LOOKUP\_TL) violated.
- Error:ORA-00955: name is already used by an existing object.
- Error:ORA-01418: specified index does not exist.
- Error:ORA-01430: column being added already exists in table.
- Error:ORA-02260: table can have only one primary key.
- Error:ORA-00911: invalid character
- Error:ORA-12899: value too large for column.
- "PLANBSP"."FSI\_APPLICATIONS"."VERSION" (actual: 11, maximum: 10)
- Error:ORA-00942: table or view does not exist for table
- "FSI\_DIM\_ACCOUNT\_SETUP\_DETAILS".
- Error: ORA-02275: such a referential constraint already exists in the table. Add constraint FK\_FSI\_DB\_INFO foreign key (SIGNAGE) references FSI\_SIGNAGE\_CD (SIGNAGE)'
- Error:ORA-02291: integrity constraint (BSP\_PS4\_126\_C1CST1.FK\_FSI\_ID\_TYPE\_MLS\_2) violated parent key not found.

**NOTE:** In case you are planning for an integrated installation of BSP with OFSAA applications, you should first initialize BSP as a standalone installation and then point BSP to the OFSAA instance.

- 8. Select "Finish"
- 9. After successful initialization, click the "Configure" button to launch the "Configuration UI".

**NOTE:** The config.xml file gets updated automatically as the part of configuration process.

- 10. Specify values for the parameters as mentioned under "annexure" section and click **Save**.
- 11. Edit the file \$EPM\_ORACLE\_HOME/products/Planning/bin/bsp\_user\_profile.sh file to specify the path for ORACLE\_HOME variable.

Note that \$MIDDLEWARE\_HOME/user\_projects/epmsystem1 is the default Planning Instance path on default installation.

In case of change, refer to the relevant path and modify this path against environment variable "EPM\_ORACLE\_INSTANCE" and occurrence of "epmsystem1" in

\$EPM\_ORACLE\_HOME/products/Planning/bin/bsp\_user\_profile.sh, \$EPM\_ORACLE\_HOME/bsp/BSP\_RunOnPlanning.sh, \$EPM\_ORACLE\_HOME/bsp/BSP\_RunOnEssbase.sh.

**NOTE:** Some additional configuration is required for AIX operating system. Refer to the Appendix B: Updating Import Rules in BSP for connection through ODBC.

#### 5.1 Set Evaluation Order

Go to Administration > Dimensions > Evaluation Order tab.

- For BSP Plan type:
  - Set Chart of Account, Attribute Value and then Account Dimension.
- For Rates Plan type:
  - Set Rate Element then Mix Breakout Dimension

## 5.2 Steps to Enable Validation Rules

Follow the below steps to enable the validation rules:

- Go to Manage data form open the Loan Fees form and click on column A the Loan\_Fees\_VR Validation rule is enable open this rule and select the Chart of Account dimension against attribute of source type in last condition. Then click ok and save the form.
- 2. Go to Manage data form open the Loan Fees Annual form and click on Grid the Loan\_Fees\_VR, Loan\_Fees\_VR1, Validation rules are enable open these rules and select the Chart of Account dimension against attribute of source type in last condition. Then click ok and save the form.
- Go to Manage data form open the Deposit Service Charge form and click on Grid the Dep\_Svc\_Chg\_VR, Validation rules are enable open this rule and select the Chart of Account dimension against attribute of source type in last condition. Then click ok and save the form.
- 4. Go to Manage data form open the Deposit Service Charge Annual form and click on Grid the Dpst\_Svc\_Chg\_Annl\_VR, Loan\_Fees\_VR1, Validation rules are enable open these rules and select the Chart of Account dimension against attribute of source type in last condition. Then click ok and save the form.
- 5. Go to Manage data form open the Synchronization for Balance Accounts form and click on Row1 the Syn\_Assets\_VR, Syn\_Liabty\_VR, Validation rules are enable open these rules and select the Chart of Account dimension against attribute of source type in last condition. Then click ok and save the form

## 5.3 LCM Export and Preparation for Metadata Synchronization

- 1. Post the Loading of Metadata in to BSP Planning Application, the administrator should export the Application Metadata to File System in Shared Services.
- 2. Administrator has to login into Shared Services and Select the BSP Planning Application.
- 3. In the Artifact Summary Page at the right Bottom, click **Select All**. Exclude **Essbase Data** check-box and click Export.

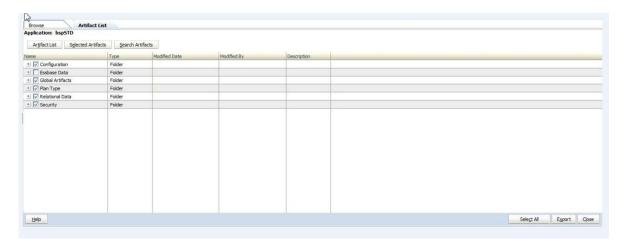

- 4. Here the Administrator defines a LCM Directory Name which has to be provided in Configuration Custom UI in the BSP Application.
- 5. Once the LCM export is completed, a folder will be created with the given name in shared services.
- 6. This folder will be located in the import\_export path of the Hyperion Instance chosen during Installation.

## 5.4 Metadata Synchronization

- 1. After completing the Preparation for Metadata Sync, Login to the BSP application, Select Administrator Activities folder in the left pane.
- 2. Select Master Maintenance form and then Right Click on the menu appeared as large square box.
- 3. From the right click menu Select Metadata Synchronization and choose the type needed by the Administrator Purpose.

## 6 Creating an Integrated set up for Hyperion/BSP and OFSAAI

## 6.1 Pre-requisites

NOTE: BSP is always initially installed on a stand-alone basis using a seeded BSP database schema. Once you have configured/mapped the created BSP application to an OFSAA atomic schema in an integrated setup as per below mentioned step 3 under section <a href="Integrating BSP with OFSAAI">Integrating BSP with OFSAAI</a>, then the seeded BSP schema is no longer used by the application.

1. Execute the below SQL on the OFSAA configuration-schema – replace \$ATOMIC\_USER with the name of the OFSAA information-domain schema user.

Grant select on SETUPINFO to \$ATOMIC\_USER;

- 2. On OFSAAI, applications have been installed and configured.
- Installation of BSP has to be completed and BSP has been successfully initialized on Hyperion 11.1.2.4 release. Note down the initialization mode, that is standard or custom1 or custom2.

## 6.2 Integrating BSP with OFSAAI

Use the following procedure to integrate BSP with OFSAAI:

- Log into <a href="https://support.oracle.com">https://support.oracle.com</a> and search for 28054210 under the Patches & Updates tab.
- 2. Download the patch and Take the BSP ERWIN Model and perform the following customizations in ERWIN, as applicable
  - Merge this model with the ERWIN model of other applications installed on OFSAAI.
  - b. If CUSTOM1 option was selected in Pre-requisite step #3, modify the merged model to add a column called CUSTOM1 in the following super-type objects:
    - BSP\_LEAF\_COLUMNS
    - LEDGER\_LEAF\_COLUMNS

**NOTE:** While adding the column, set the UDPs to the same values as that of the STRATEGY\_ID column.

- c. If CUSTOM2 option was selected in Pre-requisite step #3, modify the merged model to add two columns called CUSTOM1 and CUSTOM2 in the following super-type objects:
  - BSP\_LEAF\_COLUMNS

LEDGER\_LEAF\_COLUMNS

**NOTE:** While adding the columns, set the UDPs to the same values as that of the STRATEGY ID column.

 Perform an incremental model-upload of this model in OFSAAI, into the required information domain.

**NOTE:** For detailed steps on data model merge, see <u>Data Model Merge Guide</u>.

3. Execute one of the below mentioned .sql script against OFSAA Atomic Schema from path \$EPM\_ORACLE\_HOME/products/Planning/config/bspsql as per opted data model type in Pre-requisite step #3.

Ignore the following errors:

ORA-01430: column being added already exists in table

ORA-00955: name is already used by an existing object

ORA-02260: table can have only one primary key

ORA-00903: invalid table name

ORA-00001: unique constraint

(ALMCUST80ATM.PK\_REV\_TABLE\_CLASS\_ASSIGNMENT)

ORA-02303: cannot drop or replace a type with type or table dependents

ORA-02275: such a referential constraint already exists in the table

ORA-00911: invalid character

ORA-00942: table or view does not exist for tables LS\_LOAD\_TABLE\_GTT\_V and STG\_GL\_DATA\_V

- a. execbspdm\_std\_integrate\_to\_ofsaai.sql if BSP initialization is STANDARD
- b. execbspdm\_custom1\_integrate\_to\_ofsaai.sql if BSP initialization is CUSTOM 1
- c. execbspdm\_custom2\_integrate\_to\_ofsaai.sql if BSP initialization is CUSTOM 2

**NOTE:** These scripts will prompt you for the configuration schema name. Specify the name of the configuration-schema followed by a "dot"; for example: CONFIGUSER. Also, enter the infodom name.

Press "Enter" key without giving any value for any prompts other than configuration schema and Infodom name.

4. Login to Planning, launch the BSP Configuration UI and change the database username/password/Tablespace values to that of the OFSAA's atomic schema. Click Save and confirm that the settings have been saved successfully.

5. If setup has any other EPM applications, then edit the config.xml under path: \$MIDDLEWARE\_HOME/user\_projects/epmsystem1/Planning/planning1, epmsystem1 is the default Planning Instance path on default installation.

#### Examples:

<PARAM DESCRIPTION="Compatible Applications Count" FLAG="N"

ID="COMPATIBLE APPSCOUNT">0</PARAM>

Description: here assumes BSP application is standalone

<PARAM DESCRIPTION="Compatible Applications Count" FLAG="N"

ID="COMPATIBLE\_APPSCOUNT">1</PARAM>

<PARAM DESCRIPTION="Compatible Applications" FLAG="N"

ID="COMPATIBLE\_APP1">ALM</PARAM>

<PARAM DESCRIPTION="Compatible Applications Count" FLAG="N"

ID="COMPATIBLE APPSCOUNT">2</PARAM>

<PARAM DESCRIPTION="Compatible Applications" FLAG="N"

ID="COMPATIBLE\_APP1">ALM</PARAM>

<PARAM DESCRIPTION="Compatible Applications" FLAG="N"

ID="COMPATIBLE\_APP2">PFT</PARAM>

- 6. If any OFSAA application (such as, ALM, PFT, FTP etc.) has been installed after BSP installation, then execute bsp\_update\_forexistingapps.sql script under path "\$EPM\_ORACLE\_HOME/products/Planning/config/bspsql/insert" on Planning server against OFSAA atomic schema."
- 7. In OFSAA, create a new segment called BSP and map this segment to the required OFSAA users. This folder will be the container for sharing rules/assumptions between ALM/FTP and BSP.
- 8. If the default-product dimension in OFSAA is PRODUCT\_ID, execute the script bsp\_preference\_product\_id.sql from path \$EPM\_ORACLE\_HOME/products/Planning/config/bspsql/insert in the atomic schema.
- The sliced model upload of BSP will introduce one or more additional leaf dimensions into the data model. To reflect these additional dimensions in the respective applications, perform the following steps

- a. For OFS ALM: On the OFSAA Atomic schema, drop all tables with the name RES\_DTL\_XXXXX / CONS\_DTL\_XXXX - re-execute the relevant ALM Processes to regenerate the tables.
- b. **For OFS PFT**: In the OFSAA Information Domain, open and resave all the OFS-PFT allocation rules so that the new leaf-dimensions are referenced properly
- 10. Edit \$EPM\_ORACLE\_HOME/products/Planning/bin/bsp\_user\_profile.sh to specify the correct path for ORACLE\_HOME.
- 11. Modify the entry made earlier in odbc.ini & point it to the OFSAA Atomic Schema. The odbc.ini file is usually found under \$EPM\_ORACLE\_HOME/common/ODBC-64/Merant/7.1/ folder.
- 12. Restart all the Hyperion services.

#### 6.3 Limitations

- The Time Buckets cannot be shared across OFSAAI and BSP applications. The user
  has to create the required Time buckets to be used for BSP through BSP UI and the
  user should not EDIT / modify these newly defined time buckets through OFSAAI UI.
- 2. The defined Forecast rates cannot be shared across in ALM and BSP, because of hybrid nature of forecast rates sys id generated in BSP.
- 3. The currencies created through BSP UI cannot be edited through OFSAAI UIs and vice versa.
- 4. BSP does not support Breakage Charges as adjustment type.

The Adjustment Rule definitions created through OFSAAI UIs, having Adjustment Method as Formula Based Rate and Assignment date as Origination Date only will be viewable / editable in BSP.

## 7 Setting up Distributed Environment

Perform the below steps when Hyperion Planning is installed in a distributed manner, that is, the Hyperion components Planning and ESSBASE are installed on separate servers.

#### Note the following:

- Hyperion ESSBASE should not be installed on Windows.
- Hyperion ESSBASE and Hyperion Shared Services must be installed on the same UNIX Server.
- The OS/Version of the server where Planning is installed must be the same as the OS/Version of the server where ESSBASE is installed.
- Steps mentioned below should be repeated after every:
  - 1. Initialization/re-initialization of Hyperion Planning generic application(s) created for Balance Sheet Planning using "Administration > Application > Manage Application".
  - 2. Update of Configuration settings for Balance Sheet Planning using "Master Maintenance > Assumption Forms > Configuration".

Perform the following steps, in the given sequence:

- Ensure that tnsnames.ora on the ESSBASE Server is configured with the same name as on the Planning server, to connect to the database specified during initialization of BSP.
- 2. Copy the \$EPM\_ORACLE\_HOME/common/ODBC-64/Merant/7.1/odbc.ini from the Planning server to the corresponding folder on ESSBASE Server, and update the odbc.ini for driver path for the BSP-specific entry.
- 3. Save the Configuration Parameters in Planning; while saving the configuration, make sure that LCMDIRPATH is the LCM export path as on the ESSBASE server.
- 4. Give execute permissions to "BSP\_RunOnPlanning.sh" that is present at \$EPM\_ORACLE\_HOME/bsp location on the Planning server and run the script without passing any parameters. The script will create a gzip archive "bsp.tar.gz" in the same folder.
- 5. Copy "BSP\_RunOnEssbase.sh" and "bsp.tar.gz" from \$EPM\_ORACLE\_HOME/bsp to \$EPM\_ORACLE\_HOME in ESSBASE Server, to where ESSBASE is installed.
- 6. Give execute permissions to "BSP\_RunOnEssbase.sh" and run the script without passing any parameters.
- 7. On the ESSBASE server, modify bsp\_user\_profile.sh present under \$EPM\_ORACLE\_HOME/products/planning/bin folder and set the ORACLE\_HOME as appropriate.

**NOTE:** \$MIDDLEWARE\_HOME/user\_projects/epmsystem1 is the default Planning Instance path on default installation.

Incase of change, refer to the relevant path and modify the path against environment variable "EPM\_ORACLE\_INSTANCE" and occurrence of "epmsystem1" in the following:

- \$EPM\_ORACLE\_HOME/products/Planning/bin/bsp\_user\_profile.sh,
- \$EPM\_ORACLE\_HOME/bsp/BSP\_RunOnPlanning.sh,
- \$EPM\_ORACLE\_HOME/bsp/BSP\_RunOnEssbase.sh.

## 8 Language Pack Configuration

## 8.1 Configuration

- 1. Verify that the environment variable LANG is set to the required language. This language will be used during initialization of Balance Sheet Planning application.
- 2. Create an application in Hyperion Planning using Manage Application option.
- 3. Add an application property, APPTYPE with value BSP.
- 4. Go to option Administration > Manage > Alias Tables.
- 5. Add an alias table for the respective language as per the below table:

| German              | German              |
|---------------------|---------------------|
| Spanish             | Spanish             |
| French (Canada)     | French (Canada)     |
| French              | French              |
| Italian             | Italian             |
| Japanese            | Japanese            |
| Korean              | Korean              |
| Portuguese          | Portuguese          |
| Russian             | Russian             |
| Chinese-Simplified  | Chinese-Simplified  |
| Chinese-Traditional | Chinese-Traditional |
| English             | Default             |

- 6. Once the alias table is created, go to the option, Administration > Application > Settings and select "Current Application Defaults" tab.
- 7. In Alias Setting, select the newly created alias table and save.
- 8. Now, trigger the Create Database option for the new application created. Note: All other steps for BSP application initialization will remain the same.

## 8.2 User Browser Settings

Follow these steps to enable the settings in Browser (Internet Explorer):

- 1. Navigate to **Tools > Internet Options**.
- 2. Under the General tab, click Languages to display the Language Preference window.

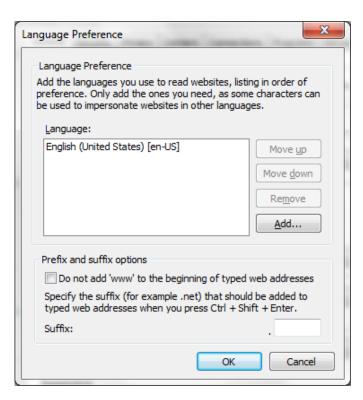

3. Click Add to display the Add Language window.

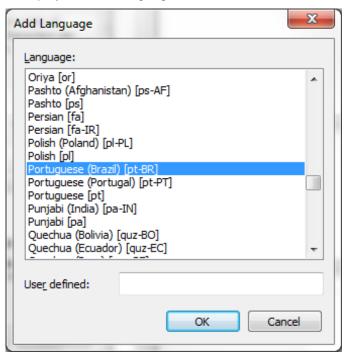

 Select the installed Language Pack from the list. You can press and hold Ctrl key for multiple selections. Click OK.

| 5. | In the Language Preference window, select the language and click <b>Move up</b> to make it the first language in the order of preference. |
|----|----------------------------------------------------------------------------------------------------|
| 6. | Click <b>OK</b> in the Language Preference window and again click <b>OK</b> in Internet Options window to save the settings and exit.     |

## Appendix A

#### **List of Parameters**

| Sr. No. | Parameter Name | Description                                                                                                    |
|---------|----------------|----------------------------------------------------------------------------------------------------|
| 1       | PASSWORD       | Database Password                                                                                                    |
| 2       | USERNAME       | Database User                                                                                                    |
| 3       | DSNNAME        | DSN Name (value should be the system DSN name configured for ODBC)  Note: You should use the same DSN name which is created using section 4.4. |
| 4       | SERVERNAME     | Essbase Server Name                                                                                                    |
| 5       | ESSUSER        | Essbase User Name                                                                                                    |
| 6       | ESSPWD         | Essbase Password                                                                                                    |
| 7       | LCMDIRPATH     | LCM Directory path                                                                                                    |
| 8       | LCMDirName     | LCM Directory Name  Note: You can use underscore ("_") in LCM Directory Name, but hyphen ("-") is not allowed.                                 |
| 9       | FirstYr        | First Year                                                                                                    |
| 10      | EndYr          | End Year                                                                                                    |
| 11      | CurrMonth      | Current Month                                                                                                    |
| 12      | StartPeriod    | Start Period (By Default set to Jan)                                                                                                    |
| 13      | EndPeriod      | End Period (By Default set to Dec)                                                                                                    |
| 14      | TABLESPACE     | DB Table Space                                                                                                    |

## **Setting of Substitution Variable**

**NOTE:** If you are attempting to open a Form in BSP and following error appears: "*A substitution variable required for this calculation is undefined. Variable: SecondYr*", then set the **SecondYr** variable in Essbase Administration Services.

SecondYr is a substitution variable. Any other variable can also be appeared in the above error message. Follow the below steps to configure the variable:

1. Log in to EAS Console: http://<hostname>:19000/easconsole.

- 2. Click on "Launch".
- 3. The Essbase Administration Services console will open.
- 4. Expand Enterprise View -> Essbase Servers.
- 5. Right-click on your server -> Edit -> Variables.

Oracle® Essbase Administration Services 11.1.2 - admin connected on celovmfsq0108.us.oracle.com:1900 DRACLE Essbase Administration Services ile <u>V</u>iew Organize <u>A</u>ctions <u>T</u>ools <u>H</u>elp 📗 🔓 🔚 릘 🖺 Enterprise View Administration Servers Ē Bssbase Servers Ē--- 
■ EssbaseCluster-1 **⊞** ■ Applications Disconnect Create ⊕ Provider Servers View Delete Generate log charts Properties Sessions... Remove Essbase Server Locks... Expand all Locked objects Collapse all Variables. Add to Macros... Functions...

- 6. The Substitution Variables window will open. Go to the variable you are looking for and double-click on the value.
- 7. Enter the value and click on Set.

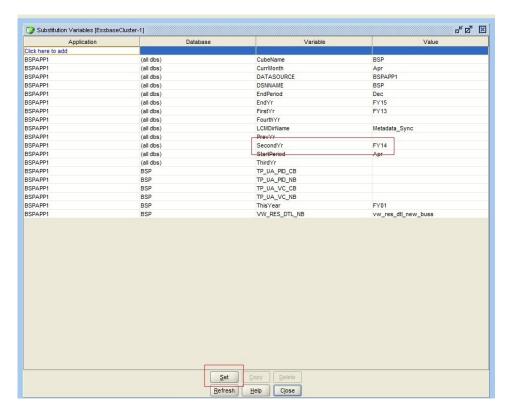

8. Go back to BSP, and reload the Form.

**NOTE:** Logout and Login are not required.

## Examples of config.xml and tnsnames.ora

## config.xml

```
<PARAM DESCRIPTION="Database service name:Port Number/SID" FLAG="N"
ID="SID">ORCL</PARAM>
<PARAM DESCRIPTION="Net Service Name" FLAG="N" ID="TNS">ORCL</PARAM>
For example:
<PARAM DESCRIPTION="myhost.oracle.com:1521/ORCL" FLAG="N"
ID="SID">ORCL</PARAM>
```

#### tnsnames.ora

```
ORCL =
DESCRIPTION =
(ADDRESS_LIST =

(ADDRESS = (PROTOCOL = TCP)(HOST = myhost.oracle.com)(PORT = 1521))
```

```
)
(CONNECT_DATA =
(SID = ORCL)
(SERVER = DEDICATED)
)
```

NOTE: You should access the Configuration UI and enter the details in this UI manually and Save. Also, verify these details with respect to odbc.ini file. The \$EPM\_ORACLE\_HOME/bsp/BSP\_RunOnPlanning.sh and \$EPM\_ORACLE\_HOME/bsp/BSP\_RunOnEssbase.sh scripts must be also be run after making these updates in a distributed environment. For more information, refer to the <a href="BSP 8 User Guide">BSP 8 User Guide</a>.

#### **List of Log files**

- bsplog.log: This is being written BSP initialization and all Assumption Forms UI related log statements.
- BSPCalculation\_UnpricedAcc\_udf.log: This is being written with while user is executing new Business and Current Business.
- Config\_FileCall.log: This is being written with statements related to Database access and import rule data load activities during various BSP business rule executions.
- Data\_Export.log: This is being written with statements related to exported data during various BSP business rule executions.
- DBProcsFuncs\_PAttrs\_Call.log: This is being written with statements for executed database procedures and functions during BSP business rule executions.
- Metadata\_Sync.log: This is being written with statements for Metadata Synchronization activities invoked through BSP business rules.
- BSPInitializer\_Log.log: This is being written with statements for BSP Initialization.

#### In Single tier setup:

- BSP generates all log files under path \$EPM\_ORACLE\_HOME/logs/bsplog.
- BSP generates all Cash flow engine related log files as part of Cash Flow Edit run, New business and Current business execution under path \$EPM ORACLE HOME/logs/bsplog/log/FusionApps.

#### In Distributed setup:

#### On Planning Server:

- BSP generates BSP Initialization process and all Assumption Forms UI related log statements in \$EPM\_ORACLE\_HOME/logs/bsplog/bsplog.log.
- BSP generates all Cash Flow Edit runs log statements under path \$EPM\_ORACLE\_HOME/logs/bsplog/log/FusionApps.

#### On Essbase Server:

- BSP generates all Business Rule execution related log files under path \$EPM\_ORACLE\_HOME/logs/bsplog.
- BSP generates all Cash flow engine related log files as part of New business and Current business execution under path \$EPM\_ORACLE\_HOME/logs/bsplog/log/FusionApps.

Following tables capture the intermediate stages on database side:

- fsi\_bsp\_process\_log: This is a BSP specific table to capture intermediate state, success and failure message of individual procedure / function executions through BSP business rules.
- fsi\_process\_errors: This is a OFSAAI table which maintains the various information related to Cash flow engine invocations through New business, Current Business, Cash flow edit process runs.
- fsi\_message\_log: This is a OFSAAI table which maintains the various information related to hierarchy members' registration process.

# Appendix B: Updating Import Rules in BSP for connection through ODBC

## **Purpose and Background**

Though, OCI remains as the default database connectivity method for import rules in BSP across all platforms, some issues with OCI related libraries in AIX environment have been reported which causes the import rules to fail in BSP. Bug # 26420175 is used to track this issue through BugDB.

The issue was reported to Hyperion Team. While, Hyperion team is still working on to analyze and fix this issue, a workaround has been proposed by Hyperion team to fix this issue in the interim. As a workaround (till the time Hyperion team provides a fix for OCI issue), it has been proposed to change the database connectivity method from OCI to ODBC for all relevant import rules in BSP Application.

This document outlines the steps to update the import rules in BSP to change the database connectivity method from OCI to ODBC. These steps are to be performed after BSP is installed/configured in an AIX environment and the BSP application is initialized.

#### **Steps to Perform**

- 1. Create a new Hyperion Substitution variable in BSP Application with below details:
  - Variable Name: ODBC Source
  - Variable Value: BSP ODBC
- 2. Create a new Data Source connectivity definition entry in odbc.ini file.
  - For a 64 bit machine, odbc.ini is normally located at below location:
     \$MIDDLEWARE\_HOME/EPMSystem11R1/common/ODBC-64/Merant/7.1
  - Take backup of odbc.ini file.
- For Oracle RDBMS Data Source, make a new data source connectivity definition entry, similar to [Oracle Wire Protocol] definition entry, at the bottom of odbc.ini file (you can copy Oracle Wire Protocol definition entry).
  - In the new data source connectivity definition entry, make the following updates:
  - Rename the data source connectivity definition name to BSP\_ODBC (from Oracle Wire Protocol)
  - Now, update the values for following in new data source definition (as per your Oracle Database Server Details):

LogonID=<FSDM Schema Name>

```
Password=<FSDM Schema Password>

HostName=<Database Server Name or IP address>

PortNumber=<Database Port Number. By default, its 1521 for Oracle>
SID=<Oracle Database SID>

TNSNamesFile=<Name of the tns file. Generally, its tnsnames.ora>
ServerName=<keep it blank. Do not write anything>
```

- Save odbc.ini file and close.
- 3. Update each of the BSP Application import rules (listed in appendix) as below:
  - Open EAS (Essbase Administration Services Console)
  - In the left pane of EAS Console, expand Essbase Servers > {Essbase Server} > Applications > {BSP Application}
  - Expand (BSP Application) > BSP > Rules Files
  - Select a BSP cube rule file (as per list provided in Appendix) and double click to open
  - A prompt will come asking if you want to lock the rule file. Click Yes.
  - Click File > Open SQL
  - A prompt will come for selecting database. Essbase Server Name, Application Name and Database Name will be prompted. Normally, the values against these prompts should be automatically populated. If not, select the appropriate values (as per your setup) and click on 'Ok'.
  - 'Open SQL Data Sources' prompt will be displayed as below:

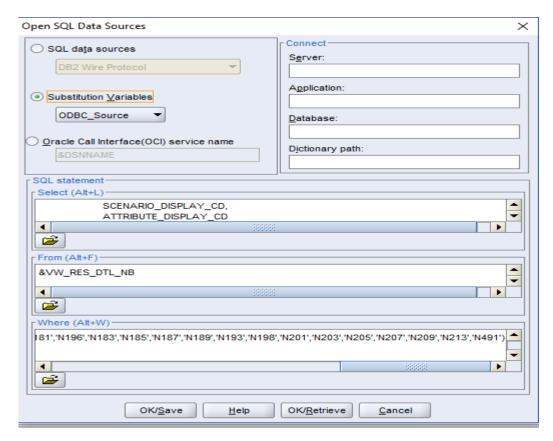

- In the top left pane, you will see 3 radio buttons. Change the radio button selection to 'Substitution Variables' and in the drop down, please select ODBC\_Source.
- Click on 'OK/Save' and close the rule file.
- Now, open the next rule file (as per list in appendix) and repeat the process till all applicable rule files in BSP cube are updated.
- Now, Open Rates->Rules Files for updating the Import Rules in Rates cube (as per list in appendix) using the same process as outlined above for BSP cube

#### **Additional Information**

#### **BSP Cube Import Rules list for update**

- For Standard model
  - impActLS
  - impCBCS
  - impCBUAS
  - impNBFCS
  - impNBUAS

- impstats
- For Custom1 model
  - impAcLC1
  - impCBCC1
  - impCBUC1
  - impNBFC1
  - impNBUC1
  - impstac1
- For Custom2 model
  - impAcLC2
  - impCBCC2
  - impCBUC2
  - impNBFC2
  - impNBUC2
  - impstaC2

## **Rates Cube Import Rules for update**

- For Standard model
  - impFRCRS
  - impFREIS
  - impFRIRS
- For Custom1 model
  - impFCRC1
  - impFEIC1
  - impFIRC1
- For Custom2 model
  - impFCRC2
  - impFEIC2
  - impFIRC2

# Appendix C: Deploying HyperionPlanning.ear file for BSP Application using WebLogic Console

#### **Prerequisites**

All of the EPM services should be stopped running on the Planning and Essbase server, including the Planning server, RMI services, and Financial Reports. Ensure that WebLogic servers are up and running before executing the following steps. If web-logic servers are not up and running, then navigate to the following path and run the startWebLogic.sh command.

Path: \$MIDDLEWARE\_HOME/user\_projects/domains/EPMSystem/bin/

Command: ./startWebLogic.sh

- For the deployment of ear, login to WebLogic console using similar link as shown below: http://<server-ip>:<WL-port>/console/
- 2. Select "Deployments" option from "Domain Structure" menu on the left side pane.

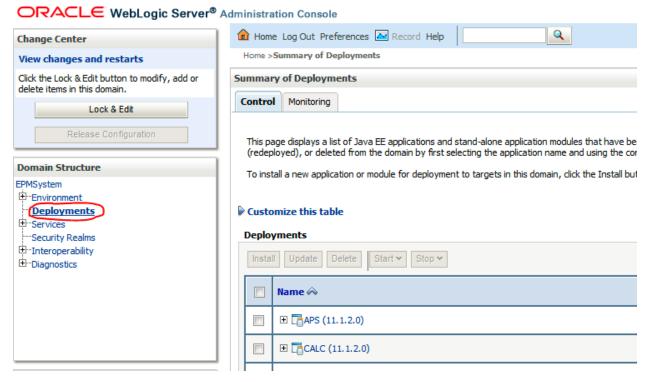

- 3. Click on Lock and Edit option so that a fresh EAR file can be deployed.
- 4. Select "Hyperion Planning" (or "Planning") and click on delete button.

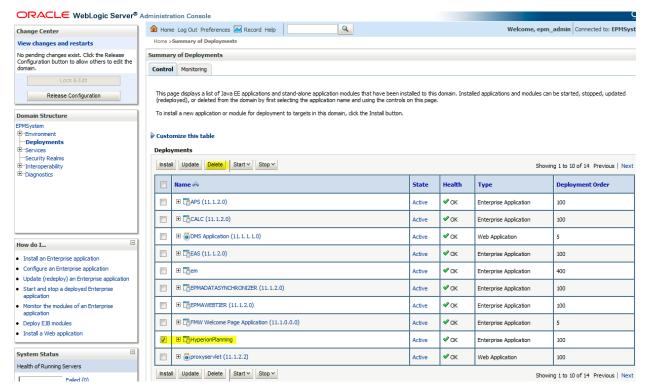

After deletion, click on Install button on the same screen and select the EAR file for deployment from the path \$EPM\_ORACLE\_HOME/bsp/ear\_to\_deploy and follow as per the below screenshots:

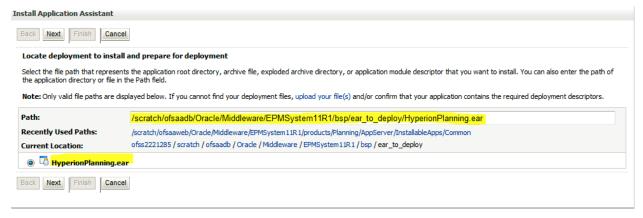

6. Click on **Next** button post selection of the EAR file.

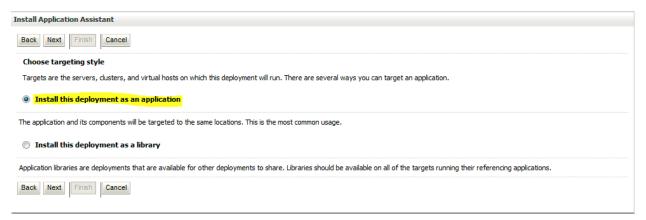

- 7. Click on Next button.
- 8. Select the Deployment Target as Planning0:

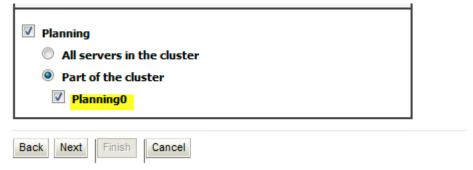

- 9. Click on Next button and then Finish button. Click on Apply Changes button to commit the changes we made to the deployments.
- 10. Now start all the Hyperion Related services those are stopped as mentioned under Prerequisites. Below commands can be used to start all services:

cd \$MIDDLEWARE\_HOME/user\_projects/epmsystem1/bin

./start.sh

- 11. Once this is done, go to Deployments screen and select Hyperion Planning, click on Start > Servicing All Requests.
- 12. The logs will be registered in log file. You can check log files under **Diagnostics**.

For more information, refer to Oracle Hyperion Enterprise Performance Management System Installation and Configuration Guide.

**Note**: Redeployment is being done to include the latest BSP UI changes those are in form .jsp , .js, .css files.

Oracle Financial Services Balance Sheet Planning 8.0.6.0.0 Installation and Configuration Guide

Oracle Corporation World Headquarters 500 Oracle Parkway Redwood Shores, CA 94065 U.S.A.

Worldwide Inquiries: Phone: +1.650.506.7000 Fax: +1.650.506.7200

www.oracle.com/industries/financial-services/index.html

Copyright © 2017 Oracle Financial Services Software Limited. All rights reserved.

No part of this work may be reproduced, stored in a retrieval system, adopted or transmitted in any form or by any means, electronic, mechanical, photographic, graphic, optic recording or otherwise, translated in any language or computer language, without the prior written permission of Oracle Financial Services Software Limited.

Due care has been taken to make this 8.0.6.0.0 Installation and Configuration Guide and accompanying software package as accurate as possible. However, Oracle Financial Services Software Limited makes no representation or warranties with respect to the contents hereof and shall not be responsible for any loss or damage caused to the user by the direct or indirect use of this 8.0.6.0.0 Installation and Configuration Guide and the accompanying Software System. Furthermore, Oracle Financial Services Software Limited reserves the right to alter, modify or otherwise change in any manner the content hereof, without obligation of Oracle Financial Services Software Limited to notify any person of such revision or changes.

All company and product names are trademarks of the respective companies with which they are associated.